バ-ジョンアップのお知らせ

兵庫 XP/Vista/7/8/10/11 版

## 今回の変更点

- 1. 令和 4 年 10 月以降、労災の料金が変更になりましたので対応しました。 片道 4Km を超える往療料 3,240 円 → 3,060 円 骨折、不全骨折、脱臼の包帯交換料 750円 → 770円 捻挫、打撲、挫傷の包帯交換料 400円→410円 ※なお、自賠責については自由料金ですので先生方で必要に応じて修正してください。
- 2. 明細書発行体制加算欄のある新しいレセプト用紙が 10 月末より販売されていますので対応しました。 新しい用紙を購入された場合は、旧用紙と分けて管理してください。印刷時には事前に印刷したい用紙 わ設定し、旧用紙は旧用紙だけ、新用紙は新用紙だけセットして印刷してください。 コンピューターが自動的に新旧用紙を判別するようなことはできませんのでくれぐれもお間違いないようお 願いいたします。

新しい用紙の名称は本体レセプトを「統一新」、福祉のレセプトを「黄色新」としています。

ここに表示された用紙のレイアウトで印刷されます。 用紙を変更するときはここをクックします。

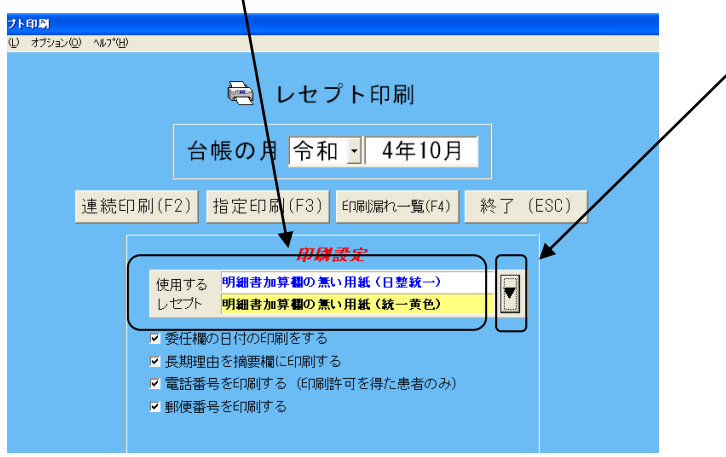

このウィンドウで印刷したい用紙を選択します。

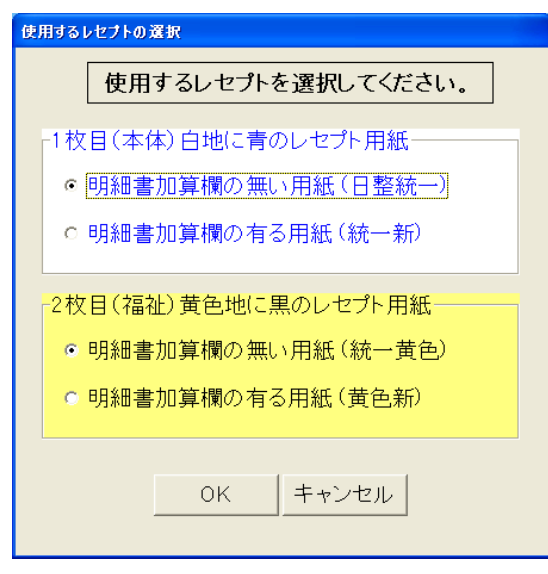

l

1枚目(本体)レセプトと2枚目(福祉)のレセプトを別々に設定できますので、1枚目(本体)レセプトは新 用紙、2 枚目(福祉)のレセプトは旧用紙というような設定も可能です。

新しいレセプトへの印刷前に必ず位置調整を行ってください。

 $\overline{\phantom{a}}$ 

- 3. 「カルテ入力」で項目移動に「↑」「↓」キーを使えるようにしました。お使いになる場合は「オプション」- 「項目移動に矢印キーを使う」にチェックを入れてください。元号、性別、続柄などの選択時には「F11」キ ーで選択リストを開き「←」「→」キーで選択し「↓」で次の項目に移動します。「F11」キーで選択リストを開 かなくても選択はできます。
- 4. 保険を用いない患者様(自費施術)のデータも入力して、領収証の発行などができるようにしました。 保険を用いない場合は「カルテ入力」で「保険外治療のみ」にチェックを入れてください。 チェックが入っていれば、保険分データと区別され「データチェック」、「レセプト印刷」の「印刷漏れ一覧」 などで対象から外されます。

「続柄」で「\*」を入れておけば、被保険者欄を入力せずに受診者欄のみ入力できます。「\*」は続柄選 択リストの「本人」の一つ上から選択できます。

受診者欄のみ入力したいときは「\*」を選択 保険を用いない場合は「保険外治療のみ」にチェックを入れる

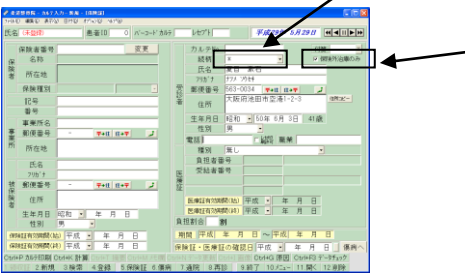

- 保険証が入力されていても、「保険外治療のみ」にチェックが入っていれば、保険外治療のみで保険は使わない ものとして扱われます。
- 保険証を使う期間と使わない期間が生じる場合は「データ更新」で期間設定をして使ってください。 (保険を使わない期間でも保険証データを消す必要はありません)
- ⚫ 「カルテ入力」の「受領金額入力-領収証発行」の画面で保険外治療の金額を入力すれば、領収証の発行ができ ます。

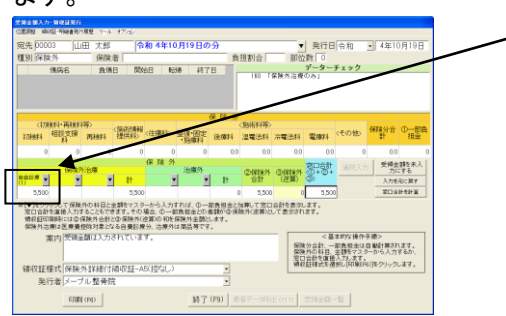

- ⚫ 「カルテ入力」-「表示」-「受領金額一覧」で各日の受領金額が閲覧できます。(「カルテ入力」の「計算/データチェ ック」では「保険外治療のみ」のデータは扱えません。)
- ⚫ 「日報印刷」、「会計用データ作成」の「窓口収入分」では「保険外治療のみ」のデータも含んでいます。
- 「統計分析」では「保険分」、「保険外」のデータを選択できるようにしています。
- 「患者宛名シール印刷」では「保険外治療のみ」のデータも特に区別せず扱っています。
- 「集計処理」では「保険外治療のみ」のデータは含んでいません。

## 「バージョンアップの手順」

## WindowsXP/Vista/7 の場合の手順

- 1. コンピュ-タ-の電源を入れ WindowsXP/Vista/7 を起ち上げます。
- 2. 既に起動しているときは、「カルテ入力」など、全てのプログラムを終了させてください。
- 3. 同封の CD を CD ドライブにセットします。
- 4. 「自動再生」ウィンドウが表示された場合、「メープルバージョンアップを起動する」をクリックします。 (このウィンドウは OS によっては表示されません、表示されない場合は 5 に進んでください。)
- 5. 「バ-ジョンアップ 2022 年 10 月 26 日 兵庫 XP/Vista/7/8/10/11 版」の画面が表示されます。
- 6. 「実行」をクリックします。

٦

- 7. 「バ-ジョンアップを正常に終了しました」のメッセ-ジが表示されたら、「OK」をクリックします。
- 8. CD をドライブから取り出してください。
- 9. バージョンアップは終了です

Windows8/10/11 の場合の手順

- 1. コンピューターの電源を入れ Windows8/10/11 を起ち上げます。
- 2. 既に起動しているときは、「カルテ入力」など、全てのプログラムを終了させてください。
- 3. 「メンテナンス」 *■*<br>3. 「メンテナンス」 『メッ<del>ル</del>スを呼び出します。
- 4. 同封の CD を DVD ドライブにセットします。
- 5. 「バージョンアップの実行」をクリックします。

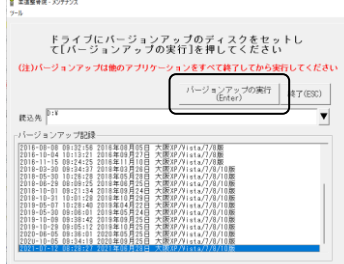

6. 「バージョンアップのファイルが見つかりません。」の表示が出た場合は、「▼]をクリックして「読込先」を DVD ドライブに変更した後、再度、「バージョンアップの実行」をクリックします。 「バージョンアップのファイルが見つかりません。」の表示が出ない場合は 7 に進んでください。

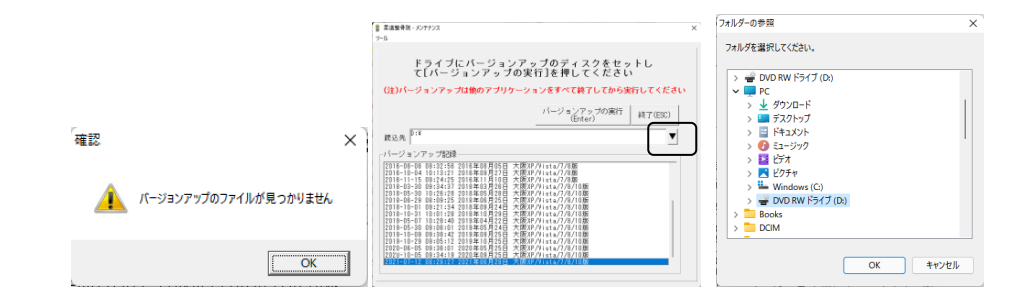

- 7. 「バ-ジョンアップ 2022 年 10 月 26 日 兵庫 XP/Vista/7/8/10/11 版」の画面が表示されます。
- 8. 「実行」をクリックします。
- 9. 「バージョンアップを正常に終了しました」のメッセージが表示されたら、「OK」をクリックします。
- 10. CD をドライブから取り出してください。
- 11. バージョンアップは終了です

令和 4 年 10 月 26 日 TEL 06-6841-7515 有限会社 メープル